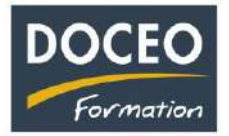

# **Les nouveautés des versions V18, V19, V20, V21, V22, V22 S, V23 et V24 de Compta-facile**

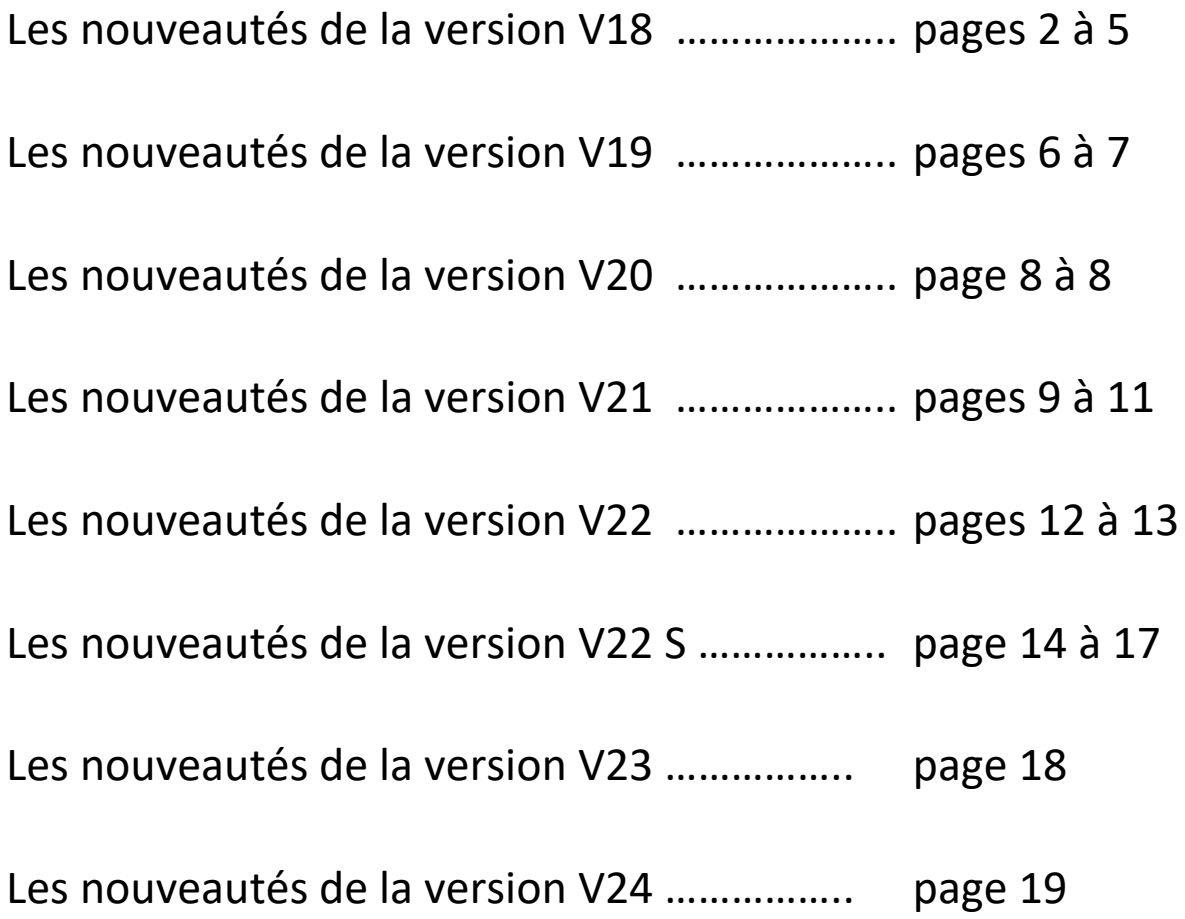

\_\_\_\_\_\_\_\_\_\_\_\_\_\_\_\_\_\_\_\_\_\_\_\_\_\_\_\_\_\_\_\_\_\_\_\_\_\_\_\_\_\_\_\_\_\_\_\_\_\_\_\_\_\_\_\_\_\_\_\_\_\_\_\_\_\_\_\_\_\_\_\_\_\_\_\_ Page **1** sur **19**

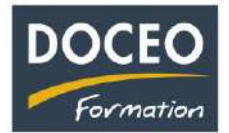

### **Copier une ligne à partir d'un numéro sélectionné.**

Je souhaite copier la ligne 1 de VINI sur une nouvelle ligne afin de gagner du temps car seuls les dates et le n° de facture changent.

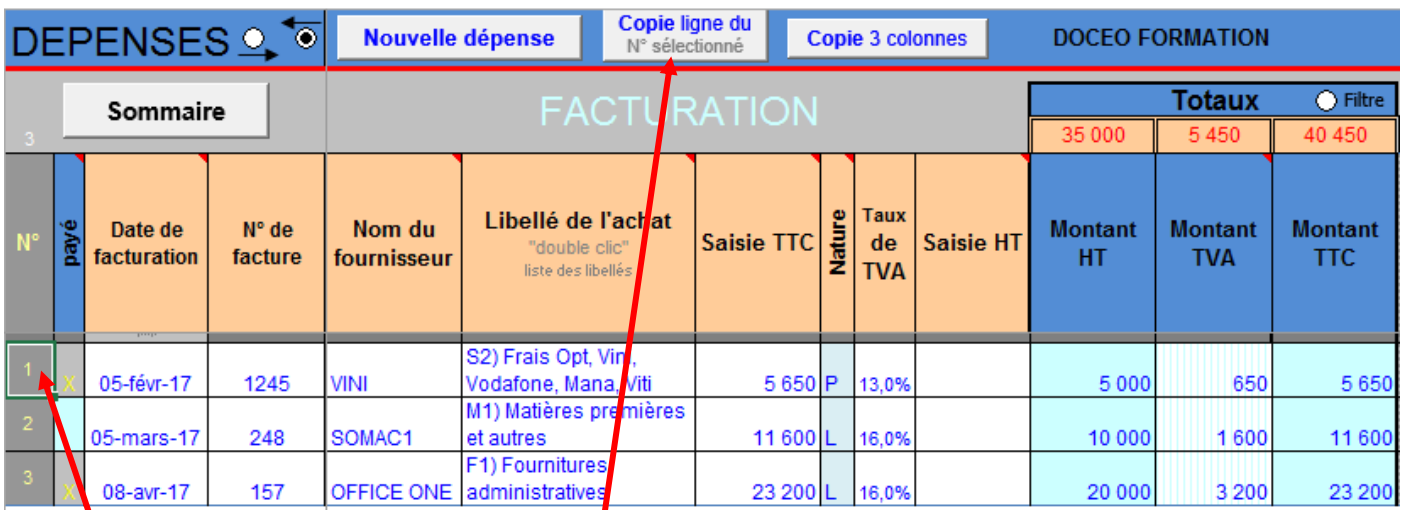

Je sélectionne le numéro et je clique sur le bouton : **Copie ligne du** N° sélectionné.

#### Ainsi la ligne 1 est copiée. Il reste à modifier les colonnes dates et n° de facture. Vraiment très pratique !

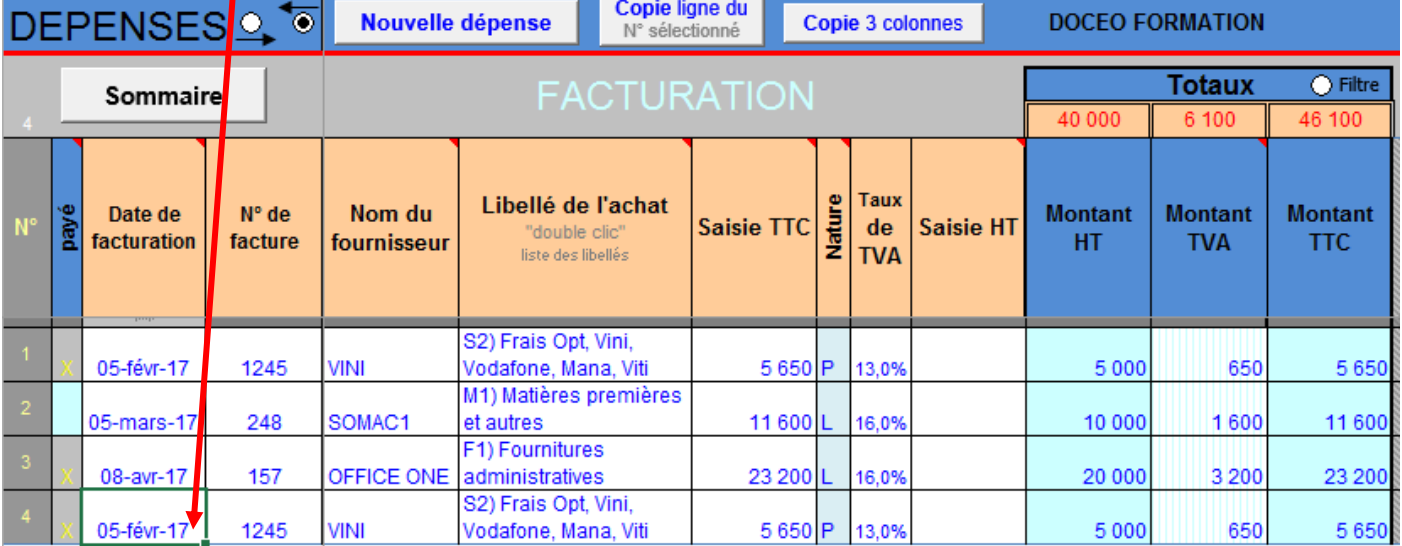

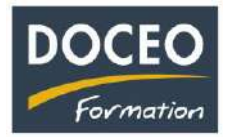

## **Cellules colorées des libellés utilisés en dépenses.**

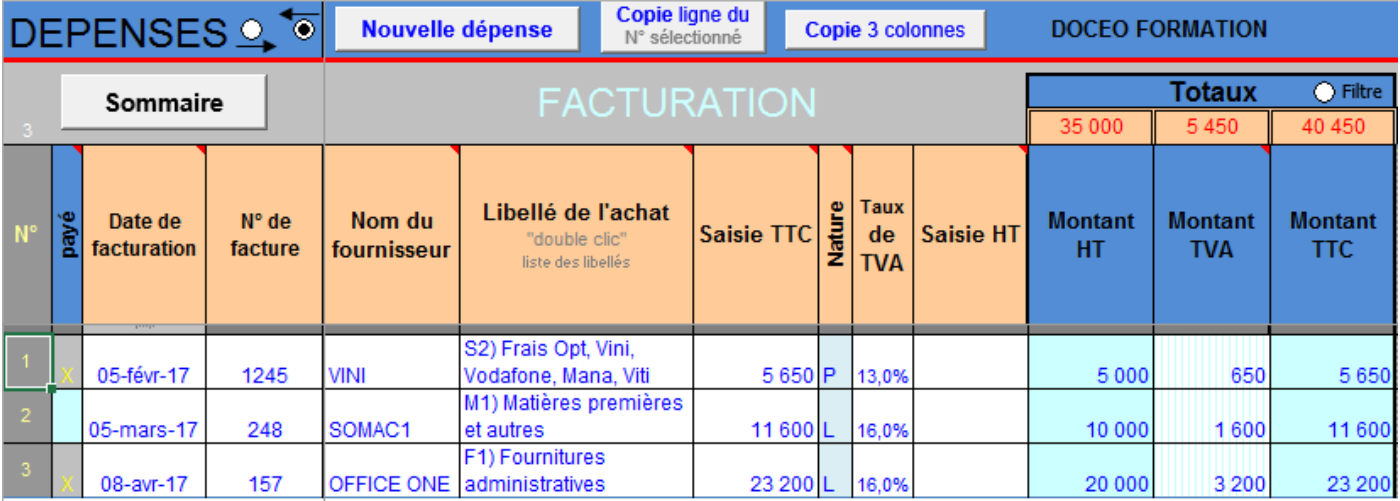

Les libellés utilisés ci-dessus en dépenses entraînent automatiquement une cellule colorée dans la liste des libellés ci-dessous. Ainsi il est très facile de voir les libellés utilisés et surtout ceux qui ne le sont pas.

Cela permet aussi de personnaliser sa liste de libellés dans la liste déroulante sans se tromper. Une cellule colorée sans X ne serait pas pertinent !

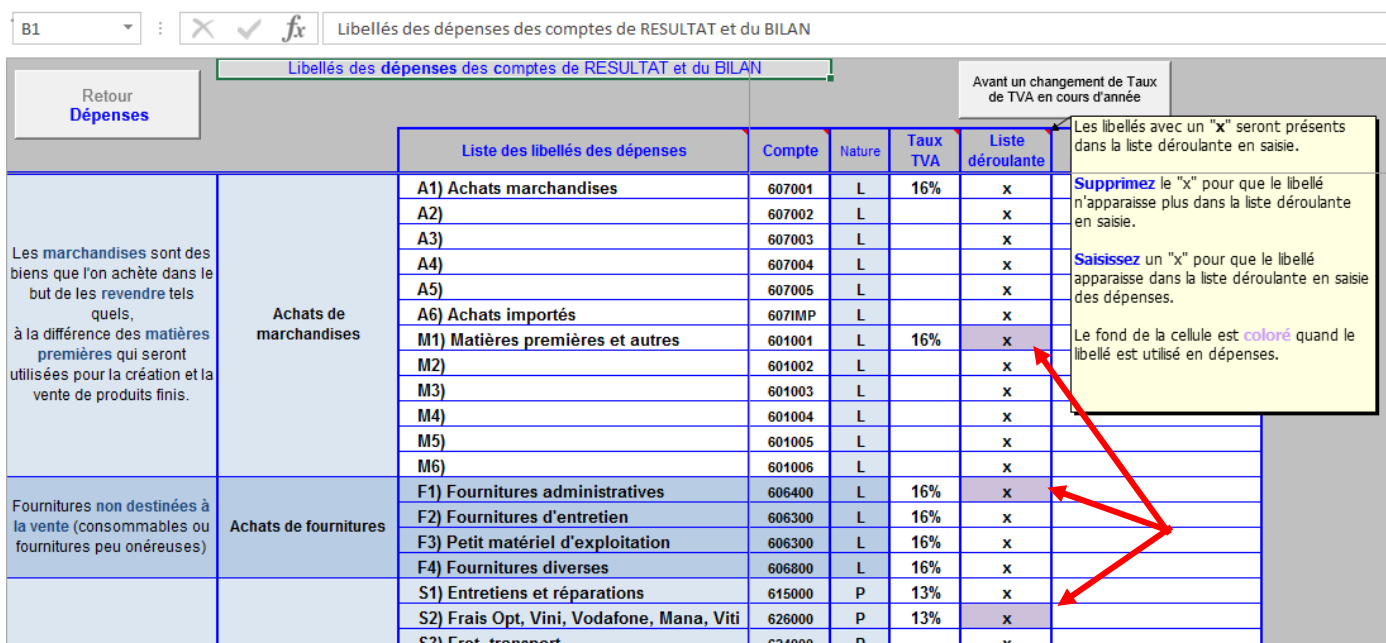

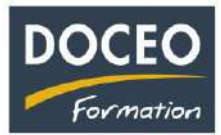

#### **Les aides et contrôles liés à la saisie des paiements de la TVA.**

J'ai imprimé ma déclaration de TVA du 1<sup>er</sup> trimestre et je l'ai déposée avec le chèque à la DICP avant le 15 avril.

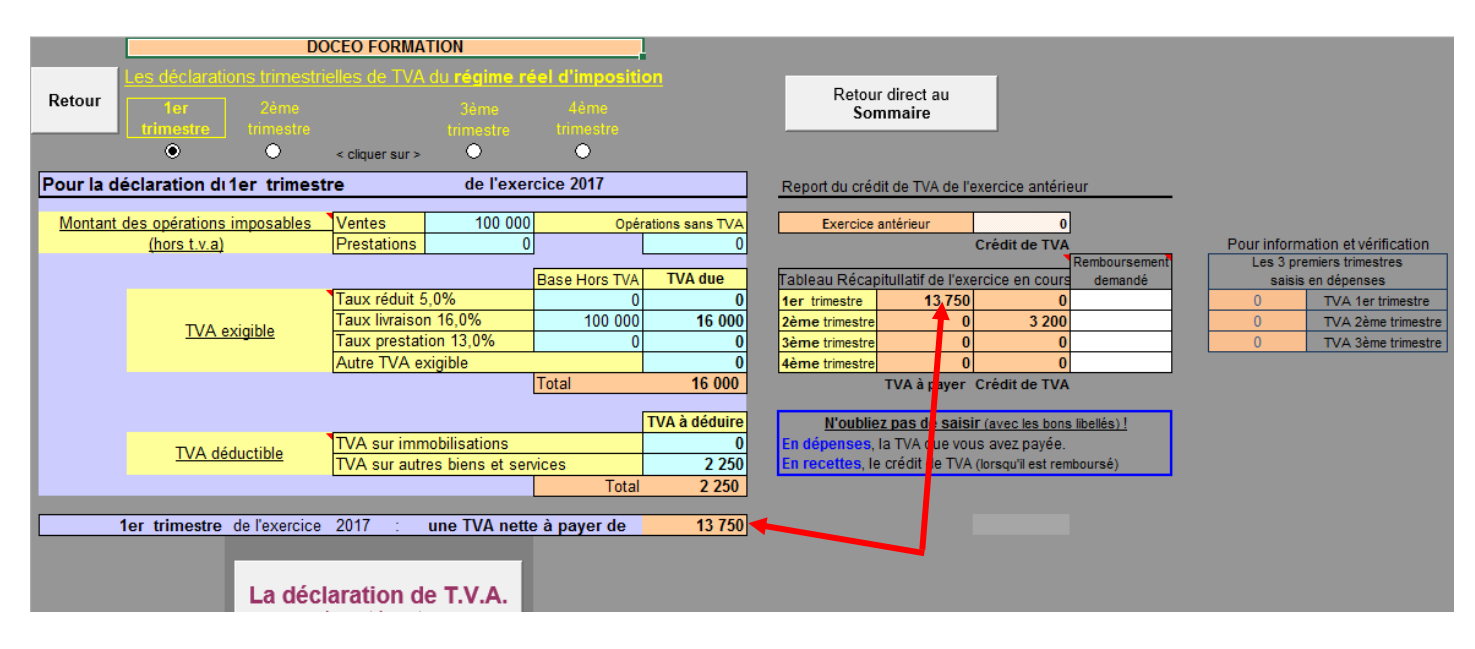

Je dois maintenant saisir cette dépense de 13 750 Fcp de paiement de TVA du 1<sup>er</sup> trimestre.

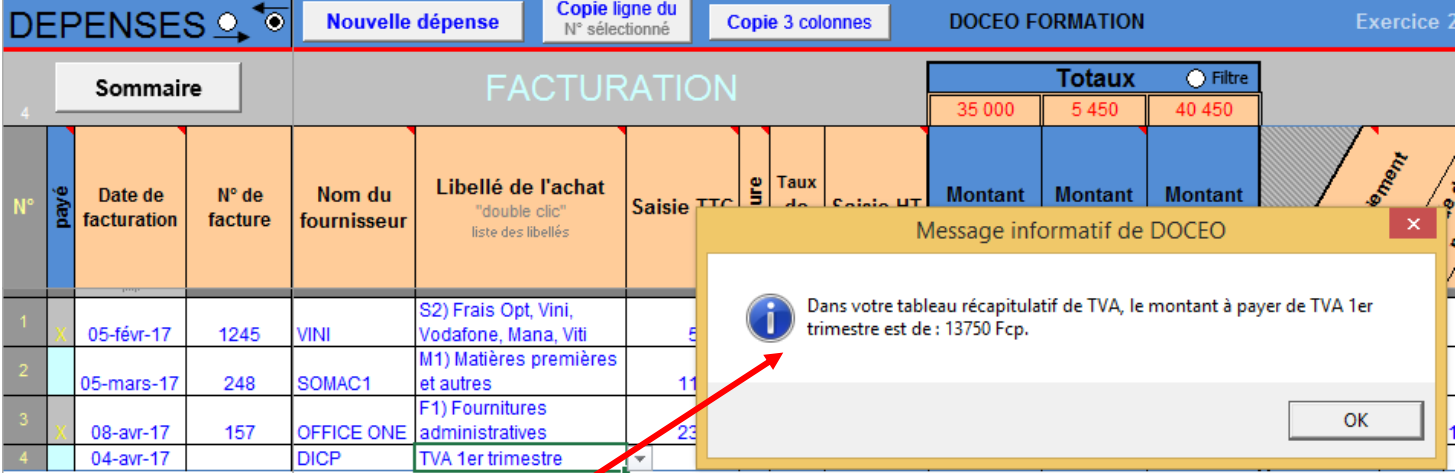

Dès le libellé de TVA sélectionné, un message rappelle le montant de la TVA du libellé sélectionné à saisir. De plus, vous pouvez à tout moment observer la cohérence de saisie sur le nouveau tableau ci-dessous.

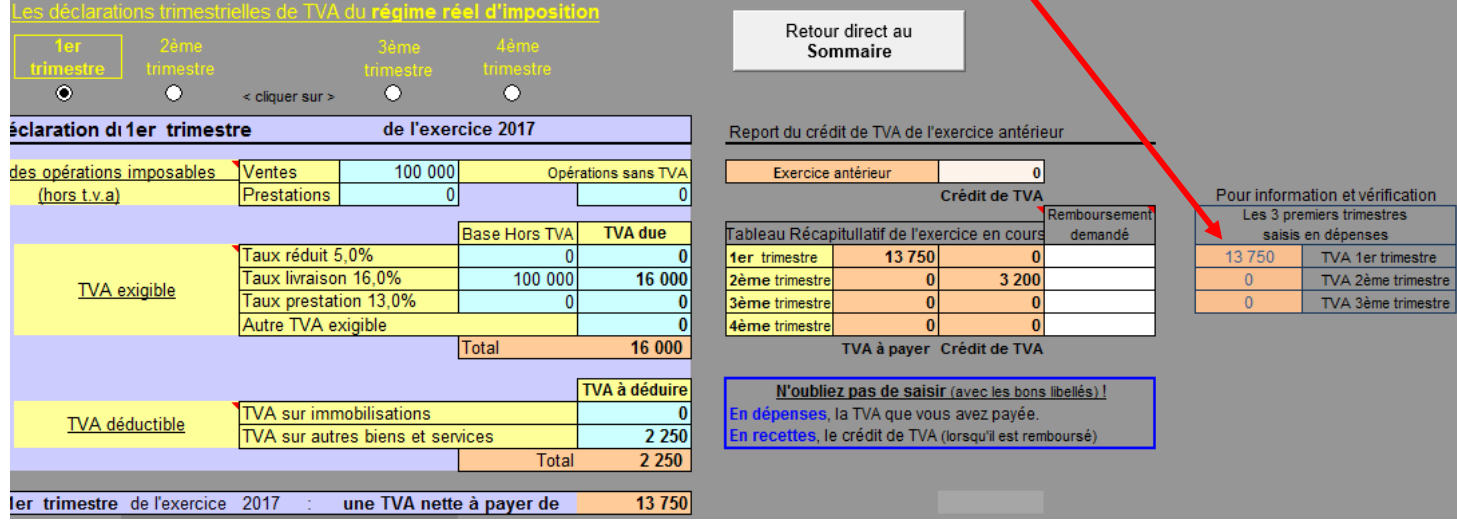

**DOCEO Formation -** B.P. 4532 - 98713 Papeete - **Tél** : 40 50 36 66 - **Fax** : 40 83 97 87 - doceo@doceo.pf

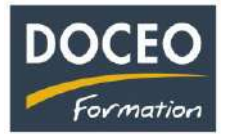

#### **Les autres nouveautés.**

Des contrôles et informations diverses ont été automatisés dans la version V18. Par exemple, un emprunt négatif est une erreur de comptabilité. Une information vous indique cette erreur.

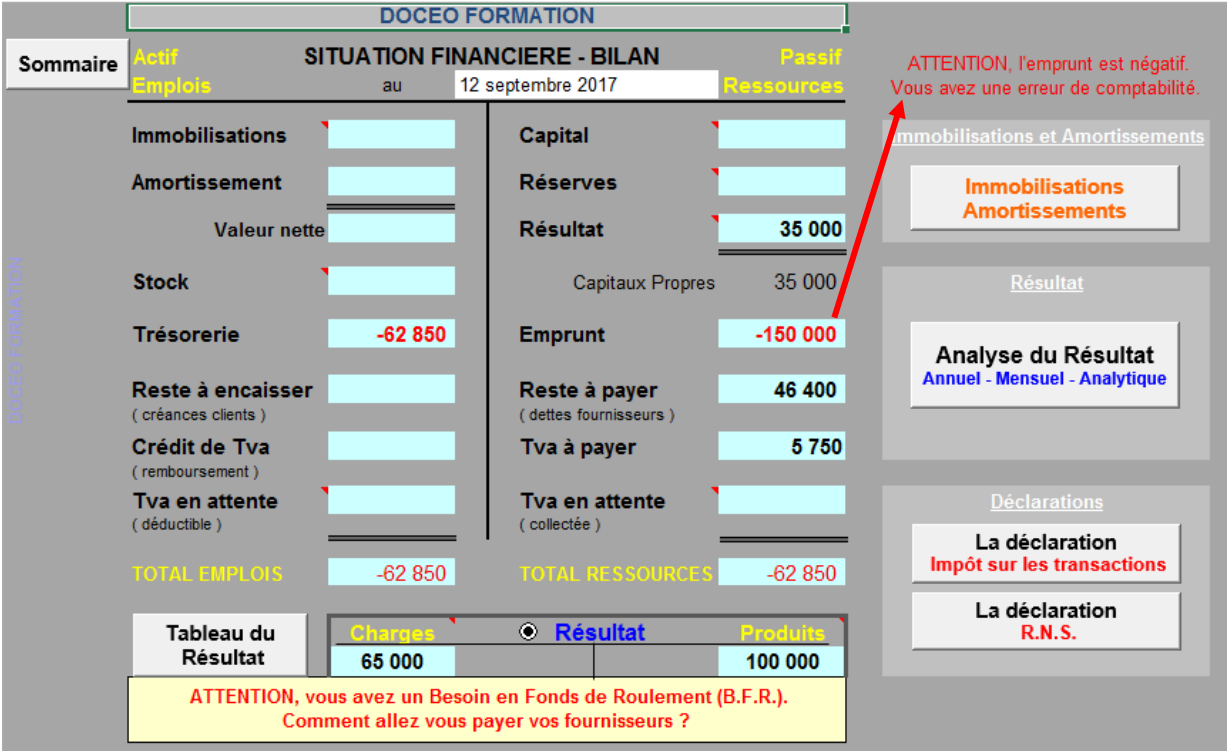

---------------------------------------------

La **déclaration de l'impôt sur les transactions** a été modifiée dans la version V18 prenant ainsi en compte les modifications de la déclaration de la DICP.

Attention : l'ancienne déclaration ne sera plus acceptée par la DICP. Rappel : la déclaration est à déposer (bien !) avant le 31 mars 2018.

---------------------------------------------

Et enfin sur la demande de plusieurs utilisateurs des boutons de navigation et des possibilités de générer directement des fichiers en pdf comme la déclaration de la TVA ont été développés dans cette version V18.

De nouvelles demandes des utilisateurs ont été réalisées sur la **V19**, voir pages suivantes.

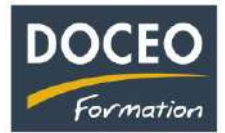

.

T

## **Copier une ligne ou plusieurs lignes à partir d'un ou de plusieurs numéros sélectionnés.**

Je souhaite copier la ligne 1 et la ligne3.

Je sélectionne les numéros 1 et 3 (avec la touche Ctrl) et je clique sur le bouton : **Copie ligne(s)** N° sélectionné(s).

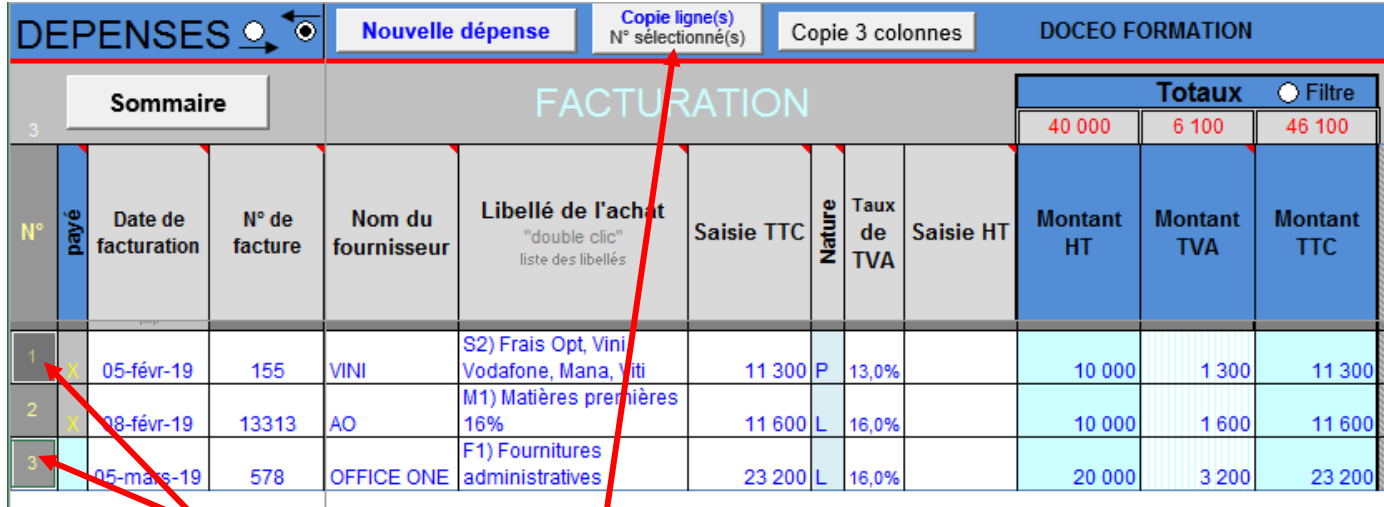

Ainsi la ligne 1 et la ligne 3 sont copiées en fin de liste. Il me reste à modifier les colonnes dates, n° de facture…

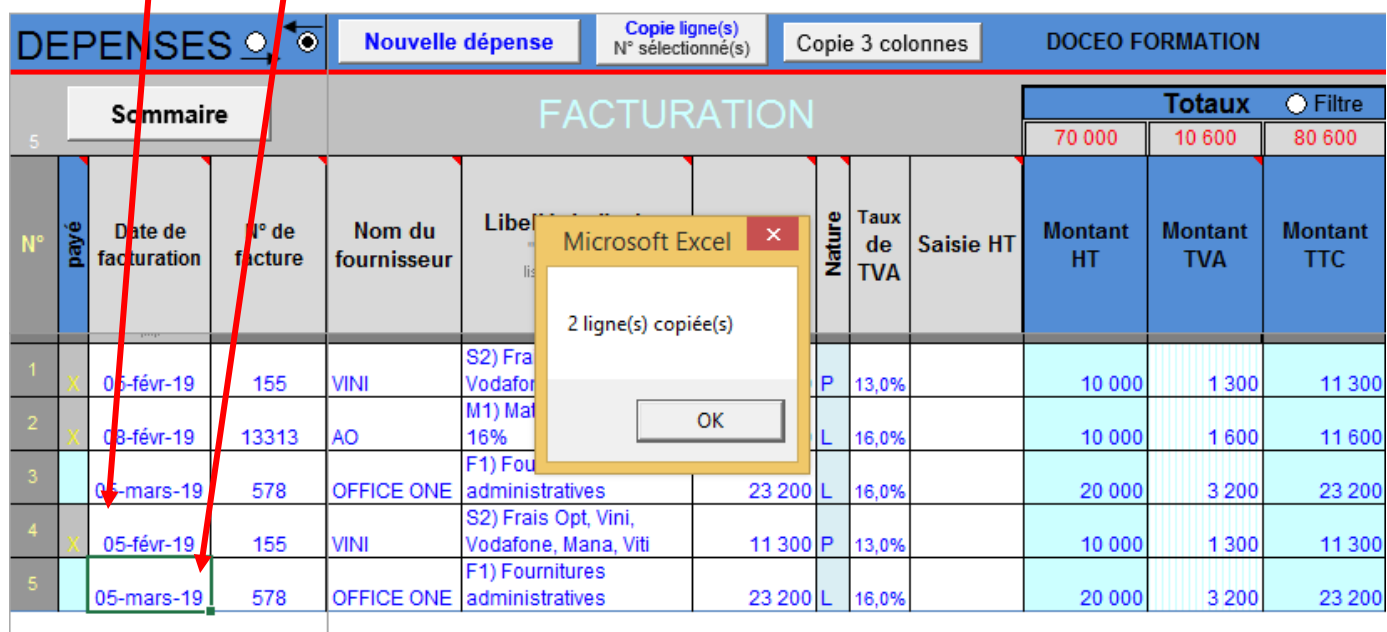

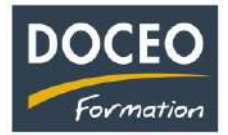

## **La V19 donne la possibilité de générer un fichier Excel à partir des dépenses ou des recettes sélectionnées grâce au filtre de compta-facile.**

Par exemple, on sélectionne grâce au filtre les factures du client POPOL. Puis on clique sur le bouton : Génère un fichier Extrait d'écritures

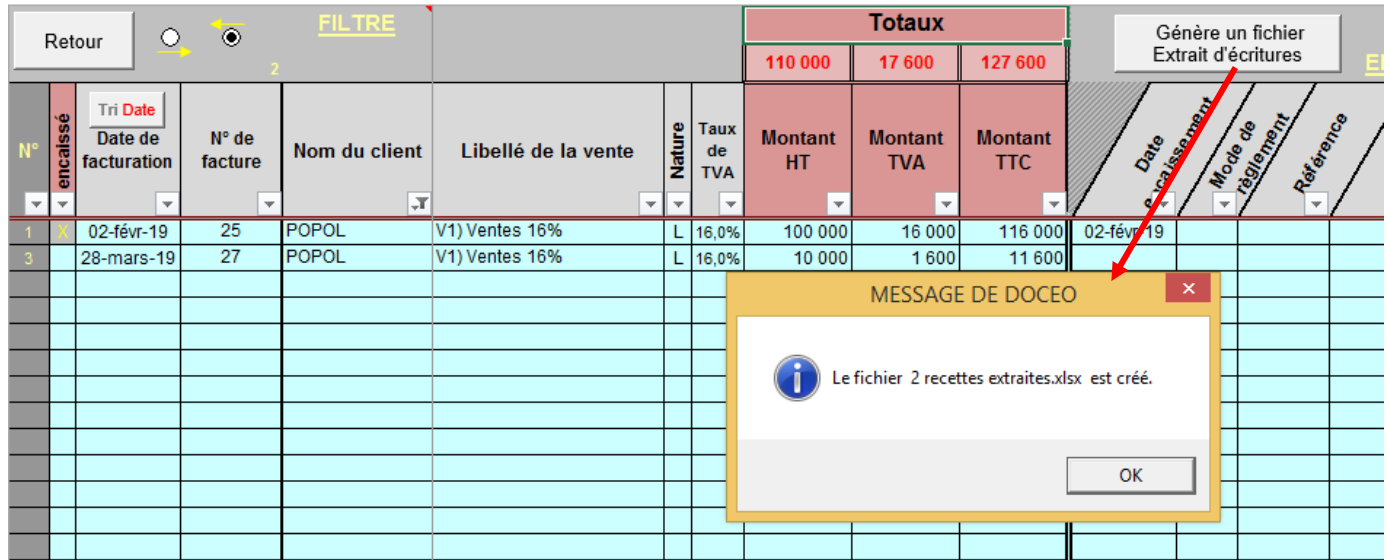

On obtient un fichier Excel que l'on peut modifier, enregistrer en PDF afin de le communiquer au client, au fournisseur, à la DICP, à son expert-comptable…

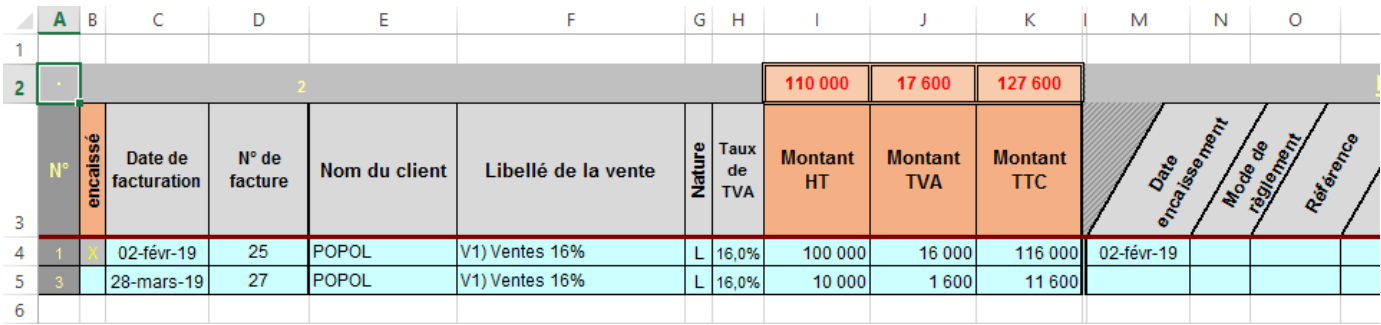

Des contrôles et commentaires ont également été rajoutés dans la version V19.

De nouvelles demandes des utilisateurs ont été réalisées sur la **V20**, voir pages suivantes.

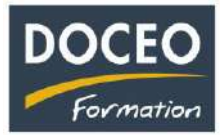

#### **Possibilité d'alimenter automatiquement la date d'encaissement et de paiement.**

Une nouvelle « option date » en dépenses et en recettes : cette option permet d'alimenter automatiquement la date d'encaissement (en recette) et la date de paiement (en dépense) par la date de facturation. Gain de temps de saisie notamment pour les activités qui ne font pas crédit et les entreprises qui paient au comptant.

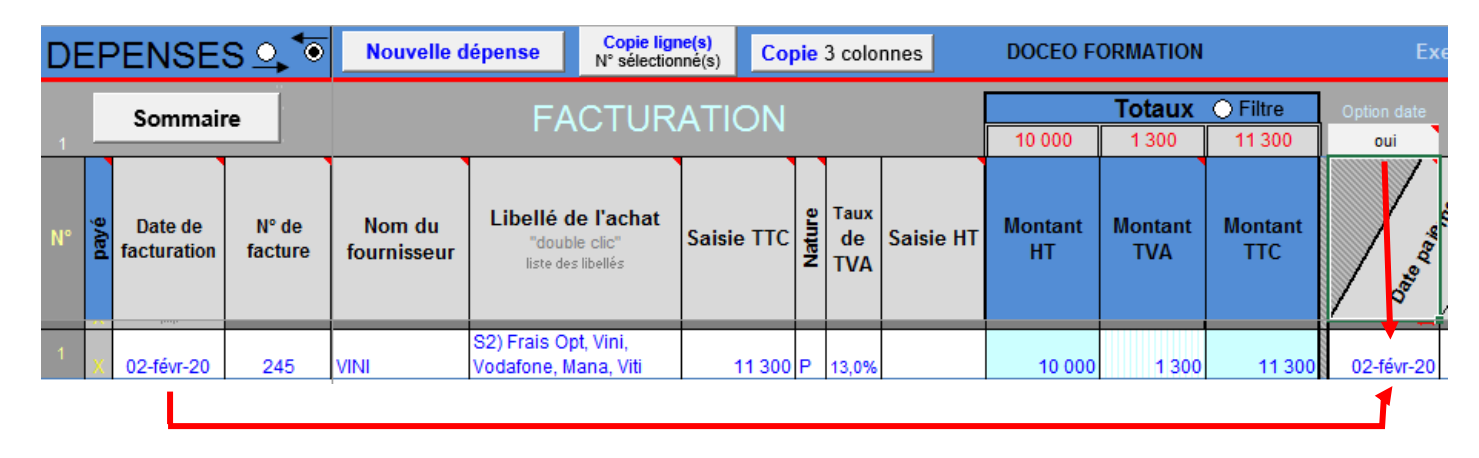

#### **Possibilité d'alimenter automatiquement le mode de paiement en dépenses.**

Parce que nous réglons souvent de nombreux fournisseurs avec le même mode de paiement, la version V20 propose une alimentation automatique du mode de paiement paramétrable suivant le fournisseur en saisie des dépenses.

Paramétrage des modes de paiement dans la liste des fournisseurs :

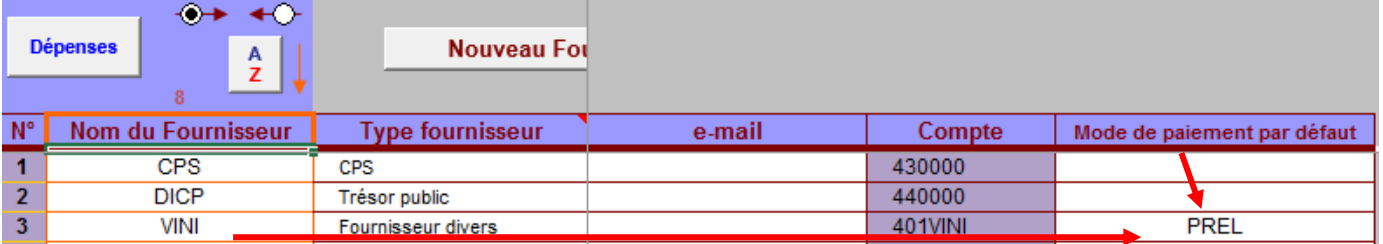

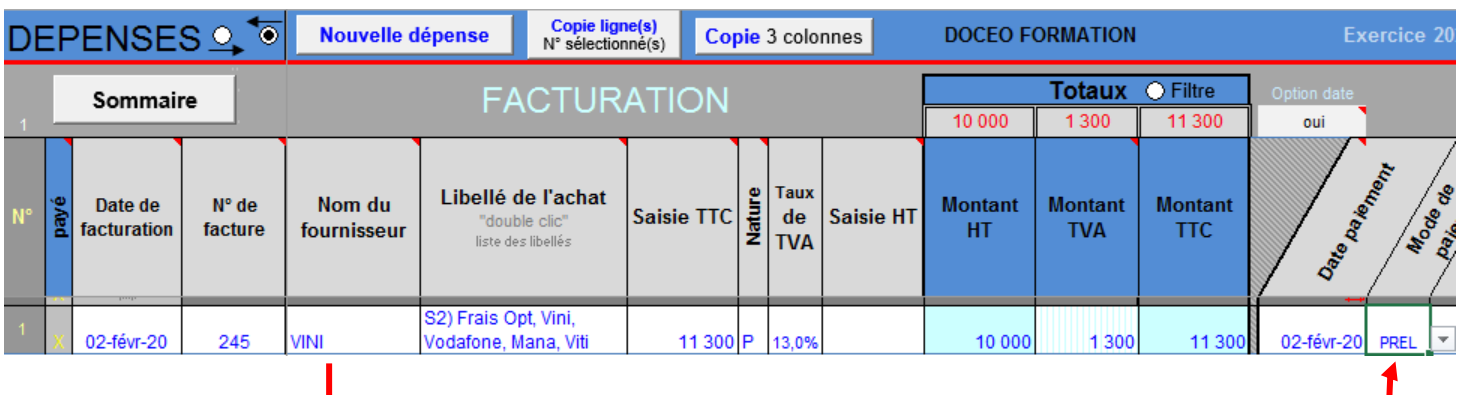

De nouvelles demandes des utilisateurs et de nouveaux contrôles ont été réalisés sur la nouvelle version **V21**, voir pages suivantes.

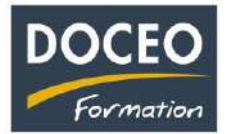

## **Tableaux mensualisés du Chiffre d'Affaires (C.A.) des années n et n-1**

Le tableau de TVA avec le chiffre d'affaires mensualisé présente également le chiffre d'affaires mensualisé de l'année « n-1 ».

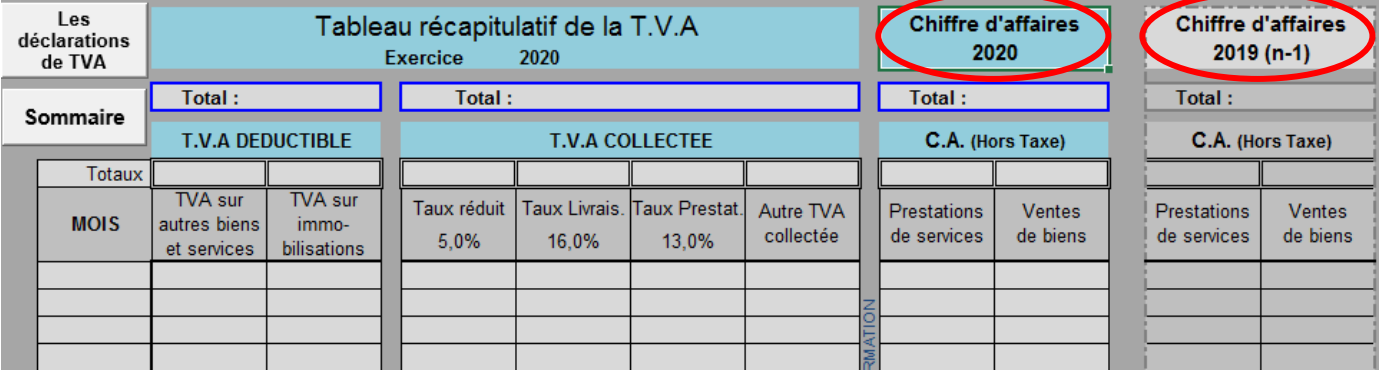

#### **Extrait du bilan positionné dans les tableaux de TVA**

Dans cette version V21, un extrait du bilan est positionné dans les tableaux de la TVA. Cela permet de mieux contrôler la cohérence de la TVA notamment en fin d'année.

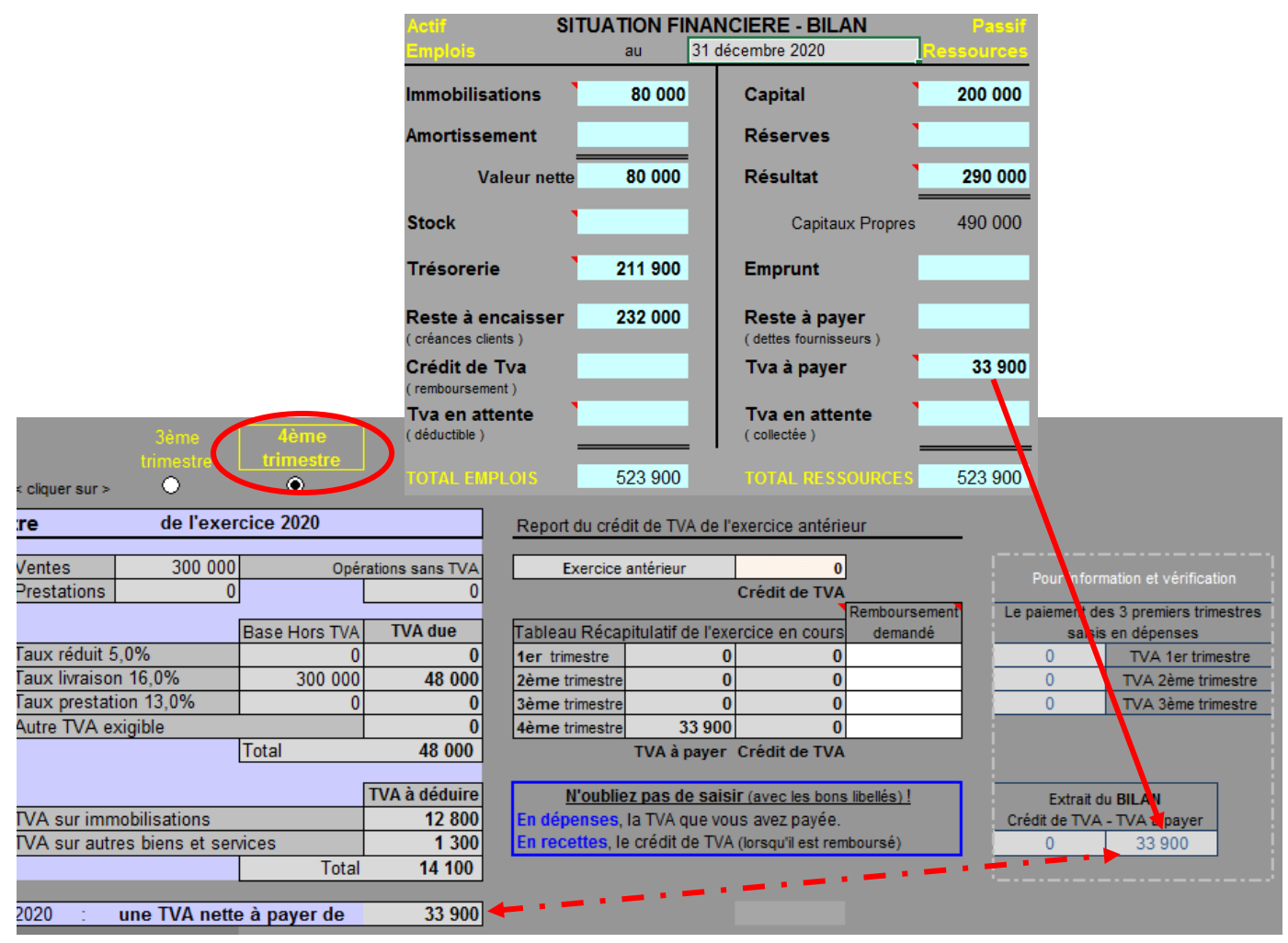

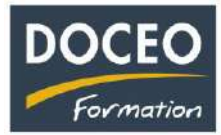

## **Nouveaux contrôles de saisie et messages informatifs**

Contrôle du libellé d'une immobilisation avec un message informatif (non bloquant).

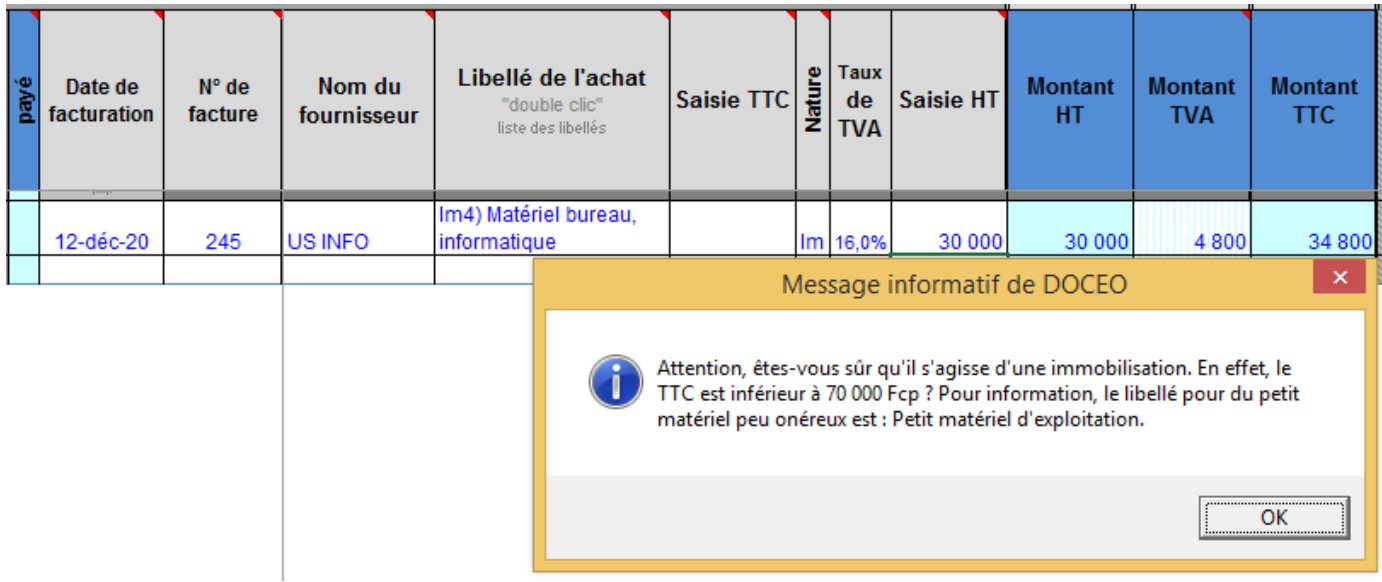

Contrôle lors de la saisie d'une facture du 1<sup>er</sup> trimestre avec de la TVA alors que la TVA du premier trimestre a été payée (ligne3). La déclaration de TVA du 1<sup>er</sup> trimestre a probablement déjà été communiquée à la DICP. Il ne faut donc pas saisir cette facture avec une date du 1<sup>er</sup> trimestre.

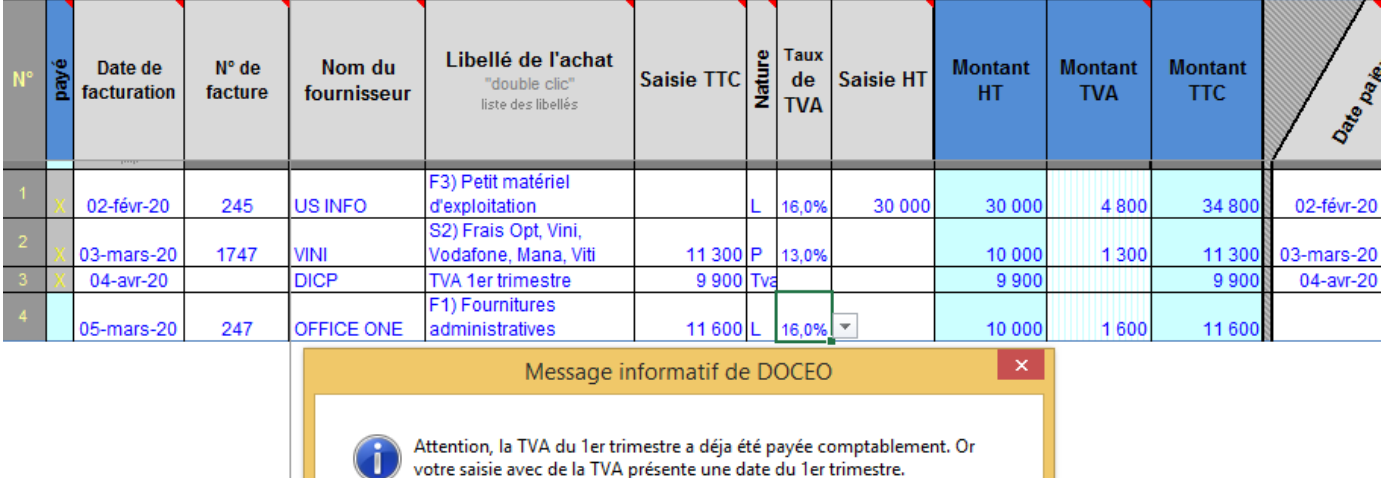

Sets vous sûr de vouloir imputer la TVA sur ce Ter trimestre.<br>Et sous sûr de vouloir imputer la TVA sur ce Ter trimestre au risque de<br>modifier la déclaration de TVA du 1er trimestre ?

OK

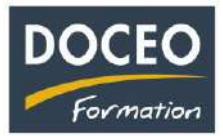

# Suite2 nouveautés de la version V21

Contrôle lors de la saisie du remboursement d'un emprunt. Le remboursement d'un emprunt demande souvent deux lignes de saisie avec les libellés suivants : remboursement d'emprunt (hors intérêt) et les charges financières (intérêts et assurance).

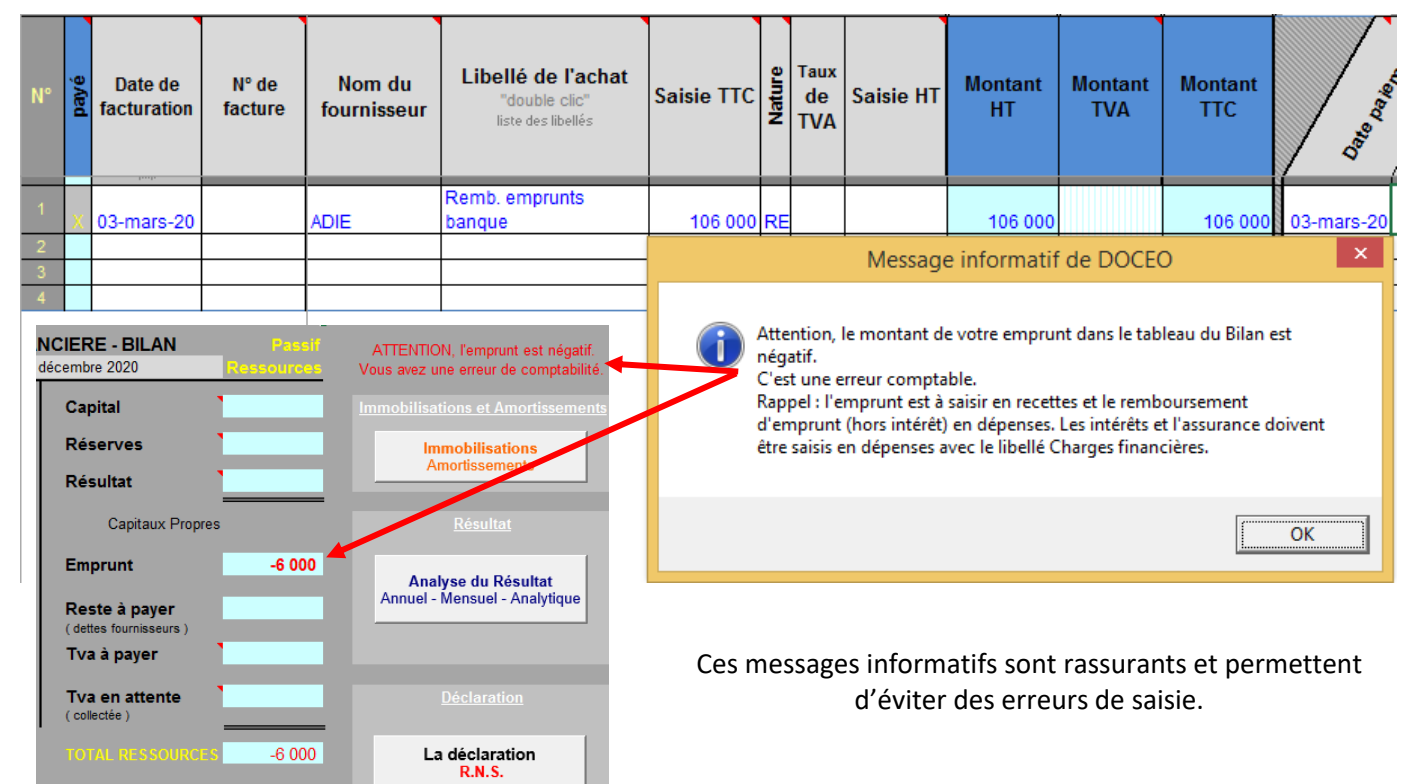

#### **Informations complémentaires sur la page du Sommaire**

Sur la droite de la page du Sommaire, des informations indiqueront automatiquement la fourchette de dates saisies en dépenses et en recettes de l'exercice en cours.

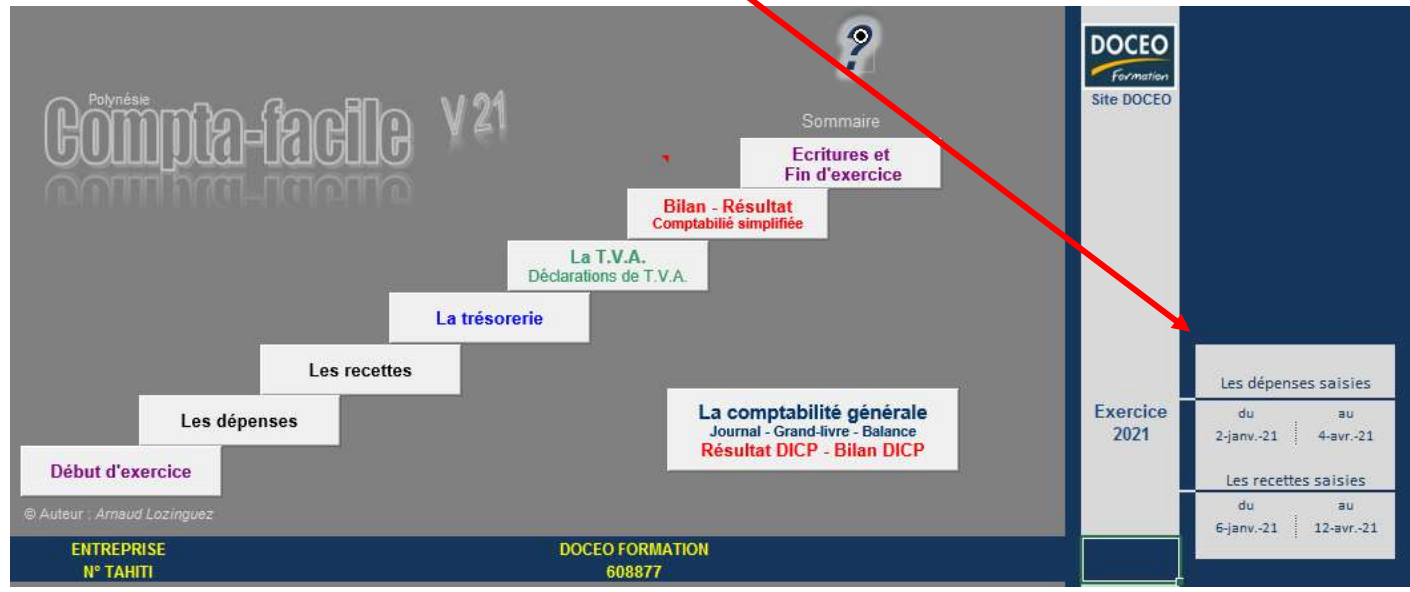

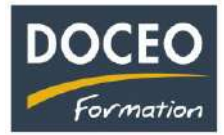

#### **Chiffre d'affaires par client et montant des dépenses H.T. par fournisseur**

Une nouvelle colonne présente, dans la liste des fournisseurs, la totalité des dépenses H.T. par fournisseur et une nouvelle colonne présente dans la liste des clients le chiffre d'affaires H.T. par client de l'exercice en cours

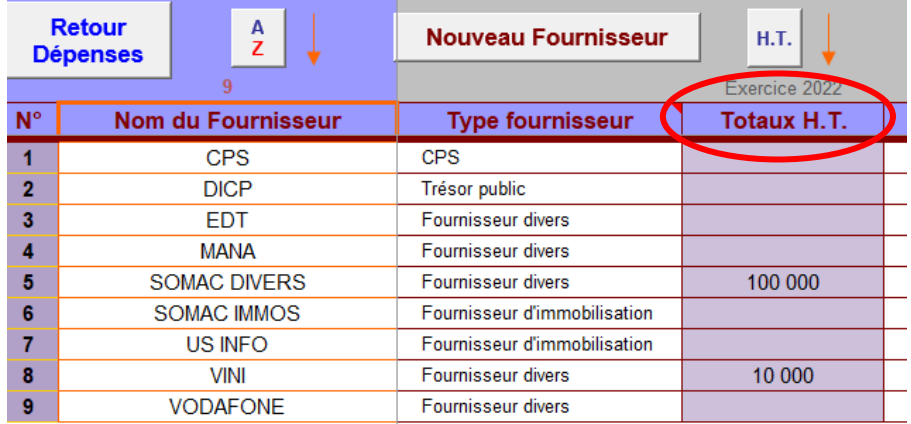

Possibilité de cliquer sur les boutons de tri par fournisseur ou par montant H.T.

#### **Validation des déclarations de TVA**

Afin d'éviter de modifier par inadvertance une déclaration de TVA déjà communiquée à la DICP, vous avez la possibilité de la **valider en saisissant un « x »** dans la cellule correspondante au trimestre concerné. Ainsi un message informatif en saisie vous préviendra de toutes modifications de la déclaration validée.

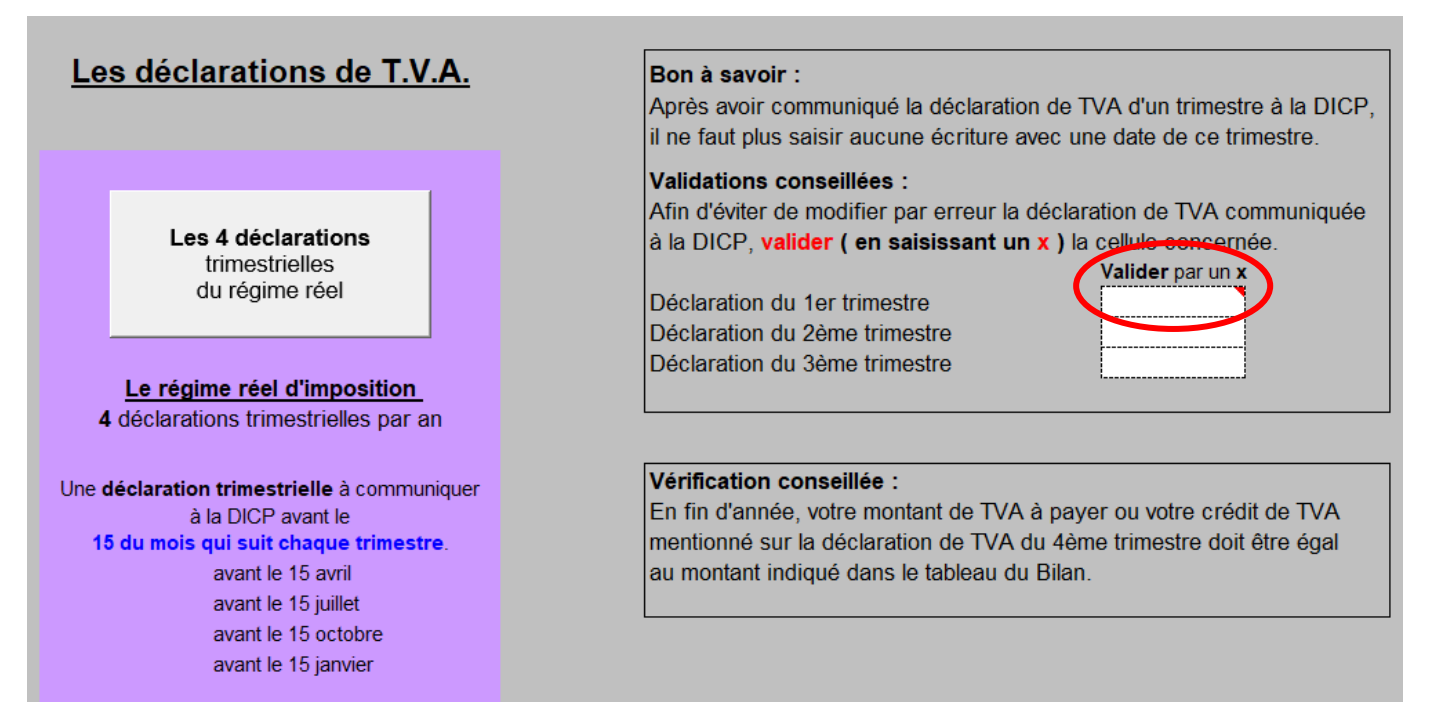

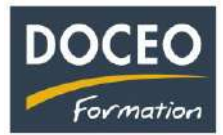

# (suite) nouveautés de la version V22

### **Les Soldes Intermédiaires de Gestion : S.I.G.**

**S.I.G.** Soldes Intermédiaires de Gestion

Les Soldes Intermédiaires de Gestion (S.I.G.) permettent d'identifier et d'analyser les éléments ayant contribué à la formation du résultat. Extrait :

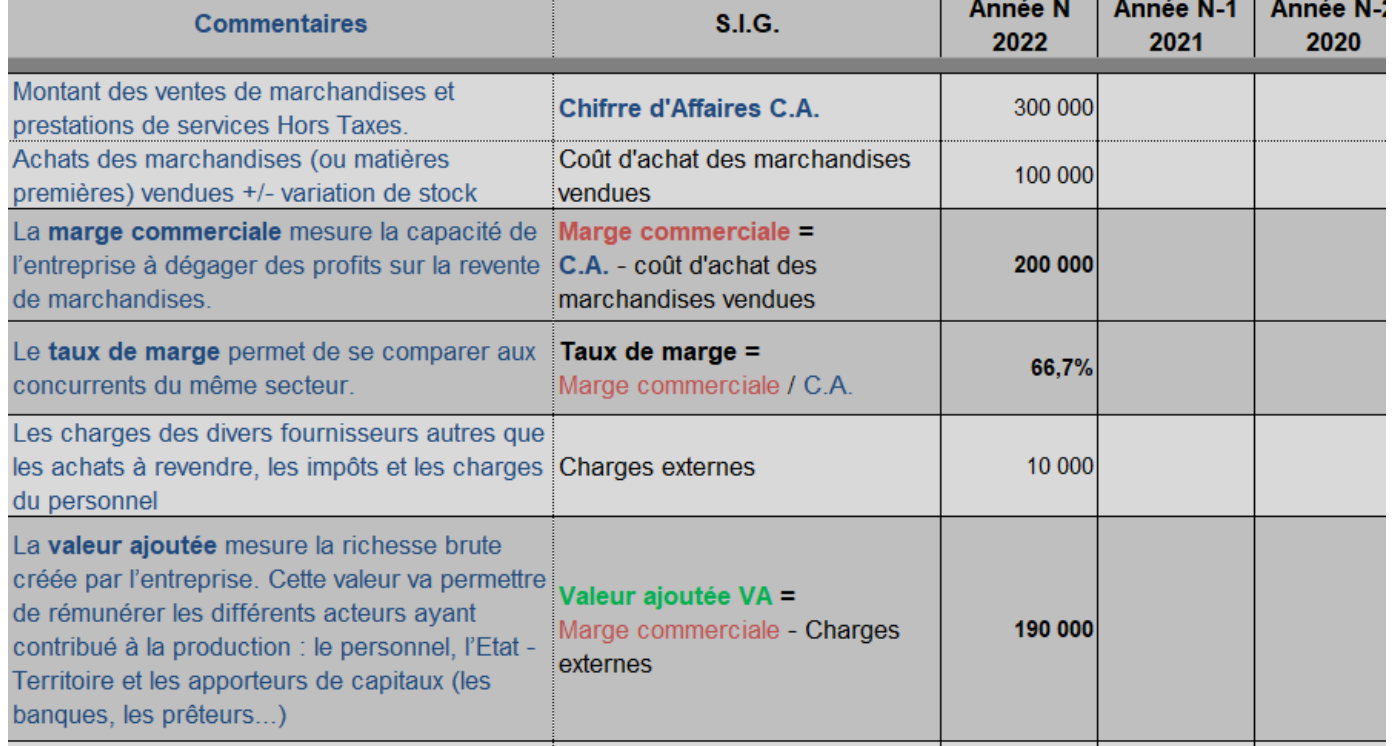

## **La saisie des virements internes : retraits et dépôts d'espèce à la banque**

Vous avez la possibilité de saisir vos retraits et dépôts d'espèce à la banque dans un tableau spécifique. $\sim$  200  $\mu$  200  $\mu$  300  $\mu$ 

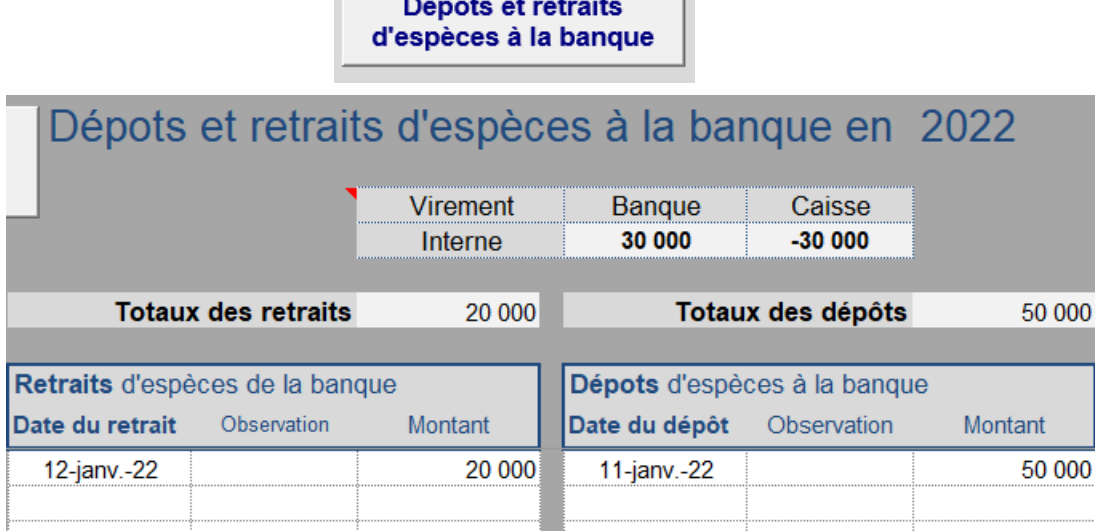

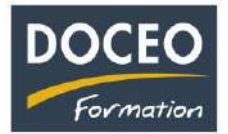

#### **En recettes - Mise en place de la TVA Sociale (appelée CPS Contribution Pour la Solidarité)**

A compter du 1<sup>er</sup> avril 2022, les entreprises qui facturent la TVA devront aussi facturer la TVA Sociale (CPS). Il faudra dans un premier temps cliquer sur le bouton : **Avant le passage à la** TVA sociale afin de valider les recettes saisies sans TVA sociale durant le 1<sup>er</sup> trimestre.

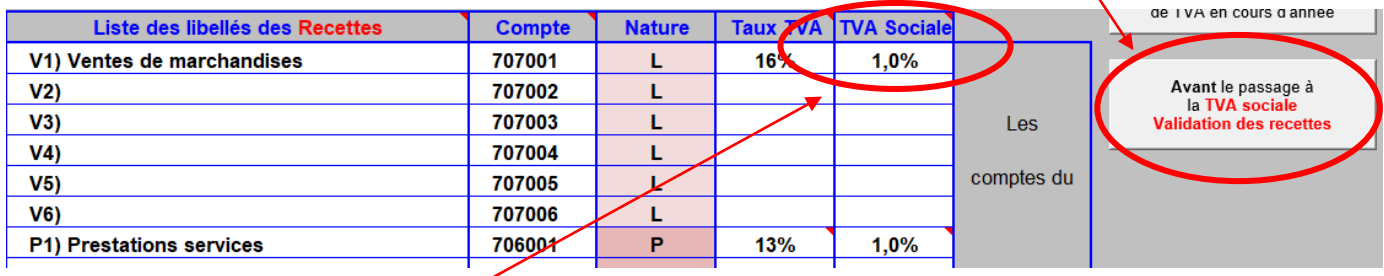

Après avoir valider les recettes, il faudra **ensuite** saisir le taux de 1% sur les lignes des libellés concernés par la TVA sociale.

**Après ce paramétrage effectué**, la saisie des recettes sera identique à la saisie habituelle, le calcul des TVA (TVA et TVA sociale) sont automatiques.

Sur l'exemple ci-dessous, la saisie du TTC de 11 700 Fcp a généré automatiquement les 4 montants (HT, TVA Sociale, TVA, TTC).

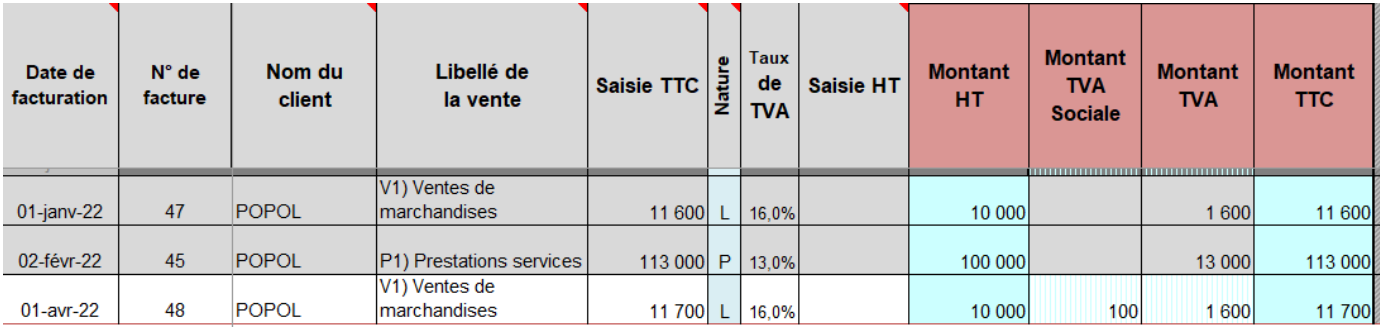

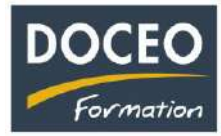

# (Suite) nouveautés de la version **V22 S**

## **En dépenses – Comptabilisation de la TVA Sociale (appelée CPS)**

Depuis le 1<sup>er</sup> avril 2022, certaines factures de vos fournisseurs comportent de la TVA sociale (CPS). Vous avez **2 possibilités** pour saisir les factures avec la TVA sociale (CPS) sachant qu'en dépenses, **la TVA sociale (CPS) se rajoute au H.T.** (elle n'est pas déductible, ce n'est pas une TVA !). La saisie peut s'effectuer soit sur plusieurs lignes, soit sur une seule ligne.

**1 ère possibilité** : sur **deux lignes** (efficace quand il n'y a qu'un taux de TVA)

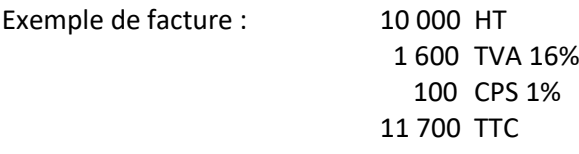

Sur une première ligne, on saisit la **base HT** avec le taux de TVA ici à 16%.

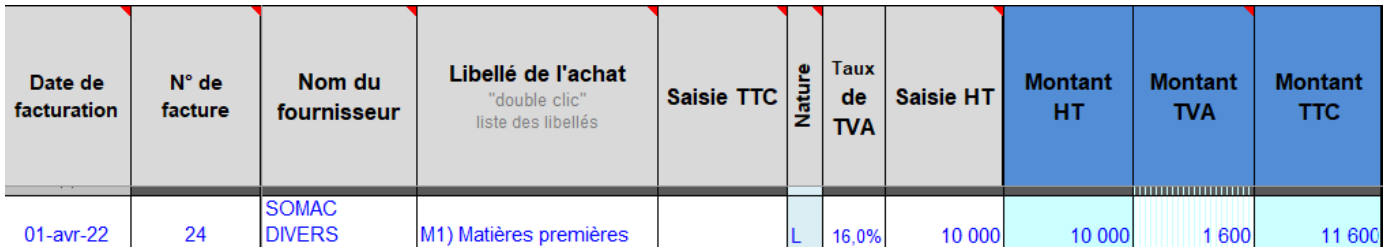

Puis, on clique sur le bouton : **Copie dernière ligne**, **génère TVA Sociale = CPS**

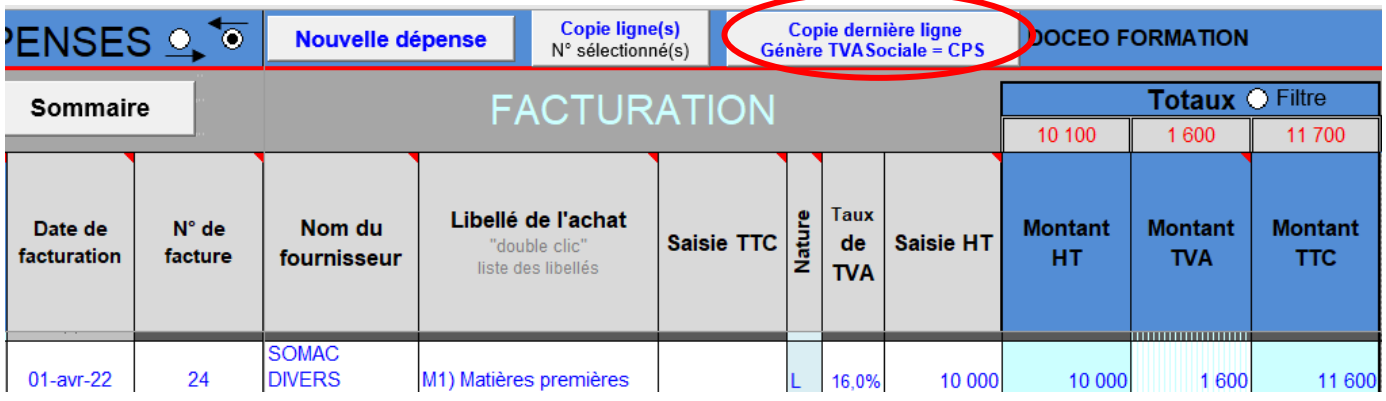

Une ligne est créée automatiquement avec le **montant de la TVA Sociale** calculé sur **le H.T. de la ligne précédente**. A noter que le N° de facture est complémenté par l'abréviation CPS et le taux de TVA de 16% a été supprimé automatiquement.

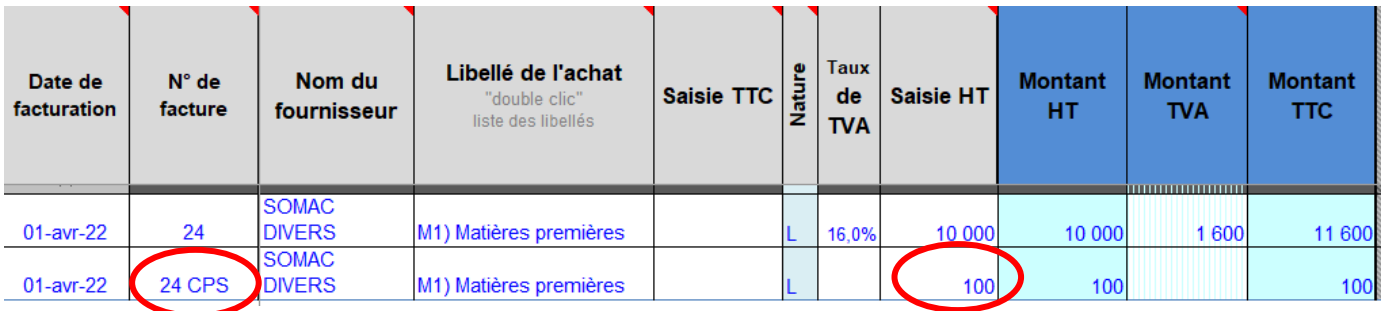

**Les 2 lignes ont bien comptabilisé le TTC global de 11 700.**

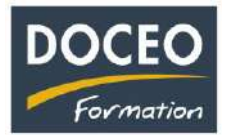

## **Suite en dépenses – Comptabilisation de la TVA Sociale (appelée CPS)**

**2 ème possibilité** : saisir la facture **sur une seule ligne** (conseillée quand il y a plusieurs taux de TVA)

Exemple avec la même facture : 10 000 HT

 1 600 TVA 16% 100 CPS 1% 11 700 TTC

- 1) **Supprimer** le taux de la TVA
- 2) Saisir le **montant HT + le montant CPS** (TVA sociale) dans la cellule **Saisie HT**
- 3) Saisir le **montant de la TVA**

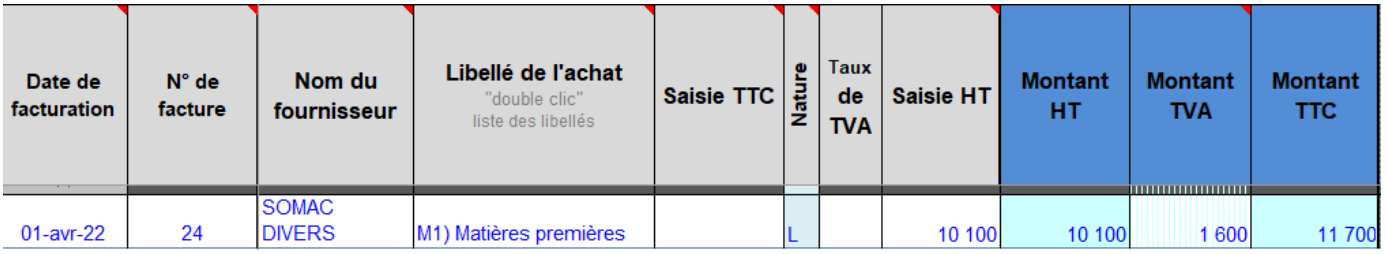

#### Autre exemple de facture avec **plusieurs taux de TVA** :

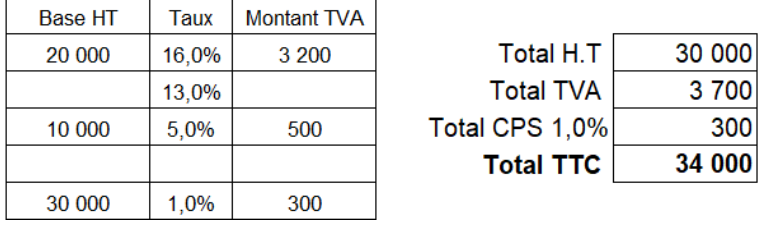

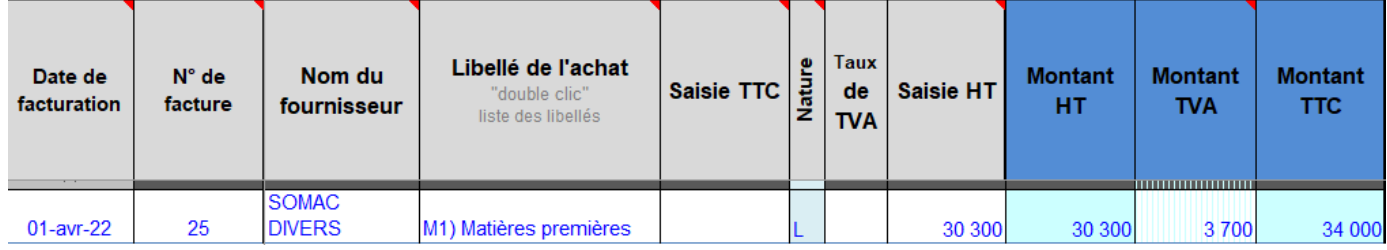

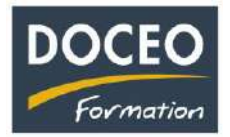

### **Validation des écritures saisies**

Afin d'éviter de modifier par inadvertance les écritures déjà saisies, la version V22 S permet de **valider définitivement les écritures saisies**.

Cette validation peut être lancée à tout moment (par trimestre par exemple) et devra être **systématiquement effectuée en fin d'exercice comptable** (consigne rappelée sur le nouveau guide de fin d'exercice).

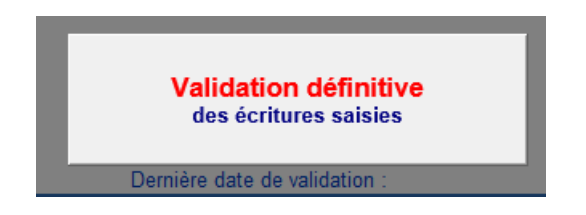

Après avoir validé les écritures saisies, les lignes de facturation des dépenses et des recettes seront colorées en **gris clair** et ne pourront plus être modifiées. Il sera toujours possible de saisir les dates de paiement et les dates d'encaissement.

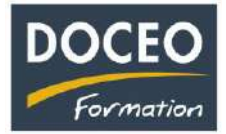

- Le filtre a été à nouveau affiné pour prendre en compte des demandes diverses (élargissement des colonnes, nombre de lignes…)
- Toujours plus de contrôles afin d'éviter des erreurs de saisie.
- Le mode de paiement paramétré dans la liste les clients est proposé par défaut en saisie des recettes (comme en dépenses avec les fournisseurs). Gain de temps.

## **Mode de paiement proposé par défaut dans la liste des clients**

Le mode de paiement par client peut être paramétré dans la liste les clients. Il sera automatiquement proposé en recettes dès que le client aura été sélectionné. Gain de temps.

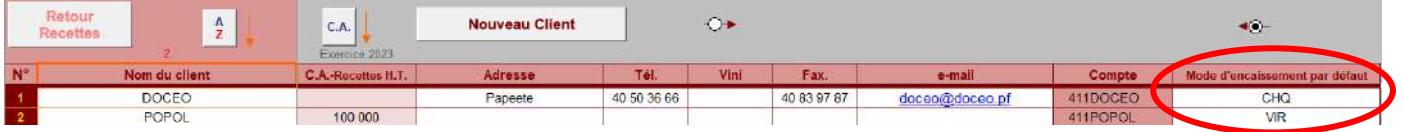

Ainsi dès que le client est sélectionné en recettes, le mode de règlement paramétré est proposé automatiquement. Cela évite de le saisir (ou de l'oublier !). Il peut être éventuellement modifié.

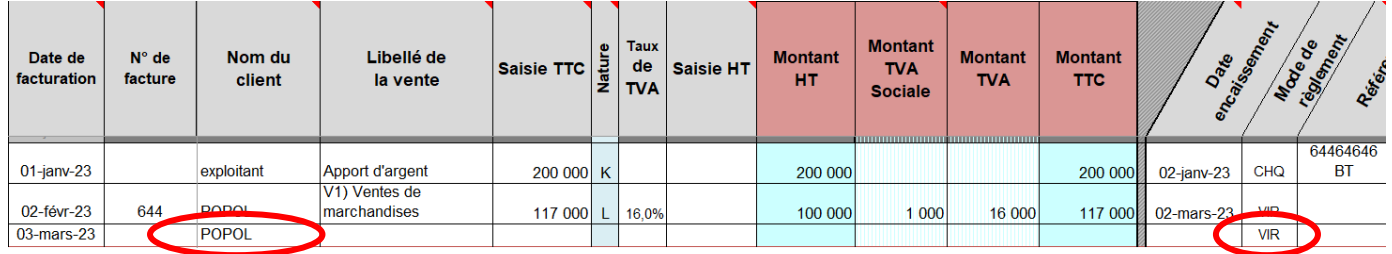

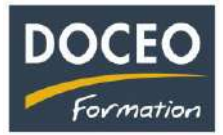

## **Prise en compte de la réforme fiscale 2024**

Sur la 1<sup>ère</sup> marche du Sommaire, Informations et mise en gras automatique du montant de l'imposition forfaitaire suivant le chiffre d'affaires.

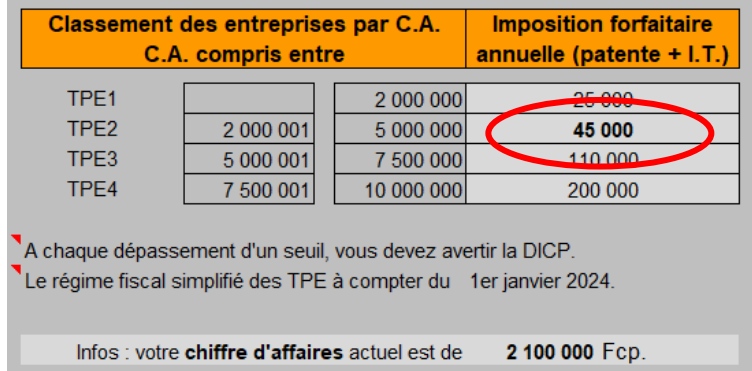

Information du régime TPE1 ou TPE2 ou …. mois par mois dans le tableau de TVA.

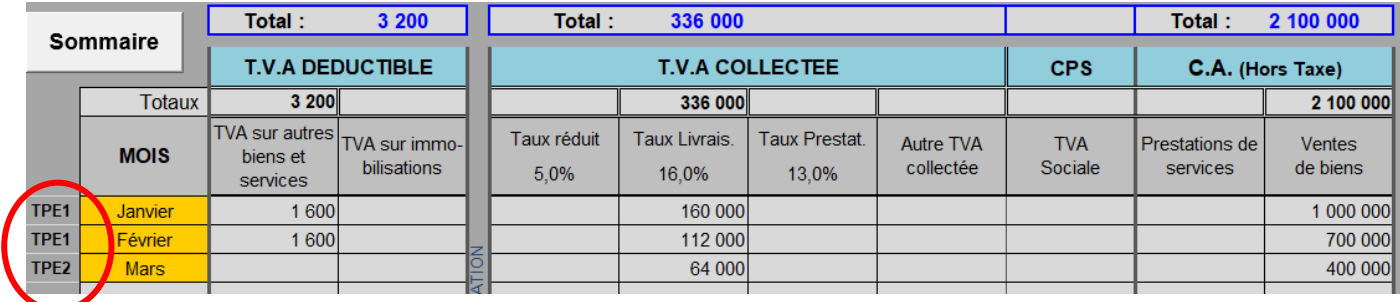

## **Contrôle du fournisseur en saisie des dépenses**

Le contrôle permet de veiller à ce que le fournisseur appartienne à la liste des fournisseurs.

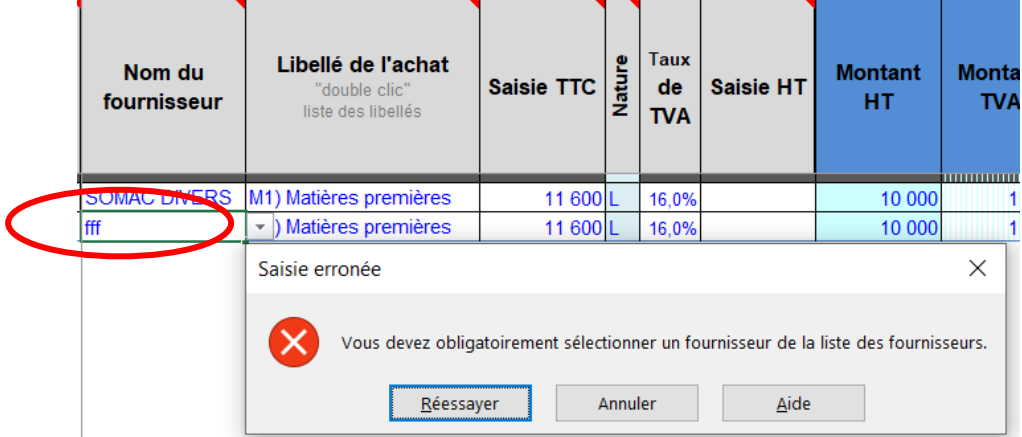

#### **Demande, contrôle et évolution**

Le nombre de lignes du **dépôt et retrait d'espèces** a été augmenté sur la demande des utilisateurs. De nouveaux contrôles et les évolutions d'Excel sont également présents dans cette nouvelle version V24.

> N'oubliez pas vos sauvegardes !! *Arnaud LOZINGUEZ Auteur de Compta-facile*

\_\_\_\_\_\_\_\_\_\_\_\_\_\_\_\_\_\_\_\_\_\_\_\_\_\_\_\_\_\_\_\_\_\_\_\_\_\_\_\_\_\_\_\_\_\_\_\_\_\_\_\_\_\_\_\_\_\_\_\_\_\_\_\_\_\_\_\_\_\_\_\_\_\_\_\_ Page **19** sur **19**